# 2WIN MANUEL d'applications

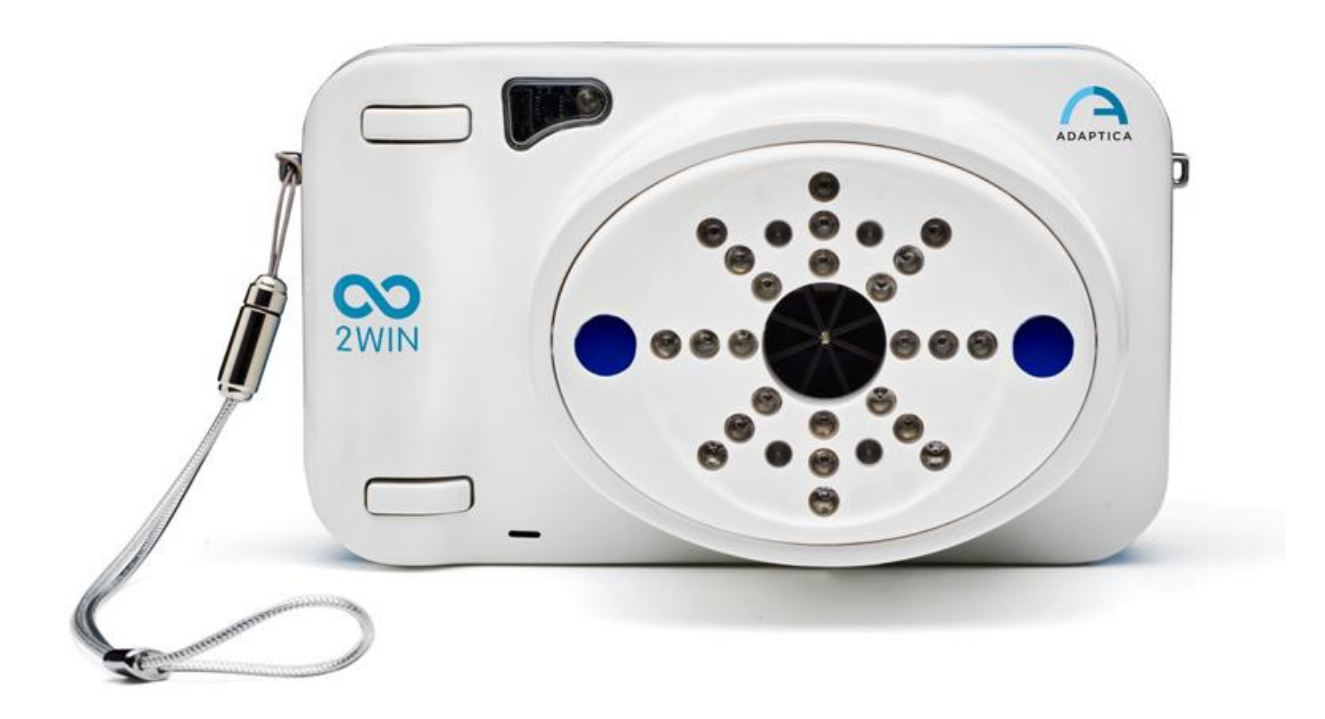

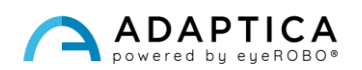

# <span id="page-1-0"></span>Notes de révision

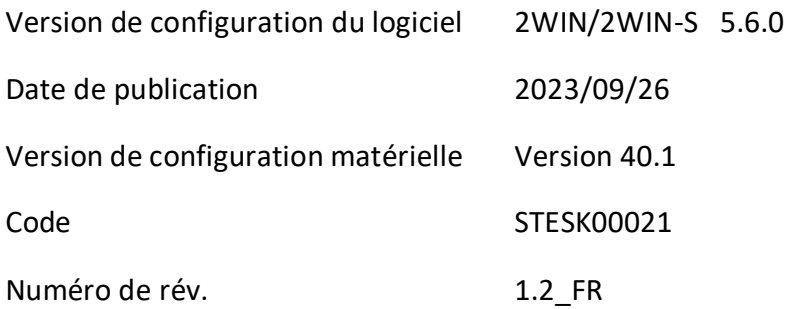

## Notes générales

<span id="page-1-1"></span>**Famille** : ANALYSEUR DE VISION 2WIN

**Utilisation familiale prévue** : Instruments portables pour la mesure de la réfraction binoculaire et monoculaire basée sur la photoréfraction infrarouge

**Modèles** : 2WIN, 2WIN-S, 2WIN-S PLUS

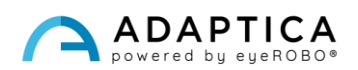

# <span id="page-2-0"></span>Sommaire

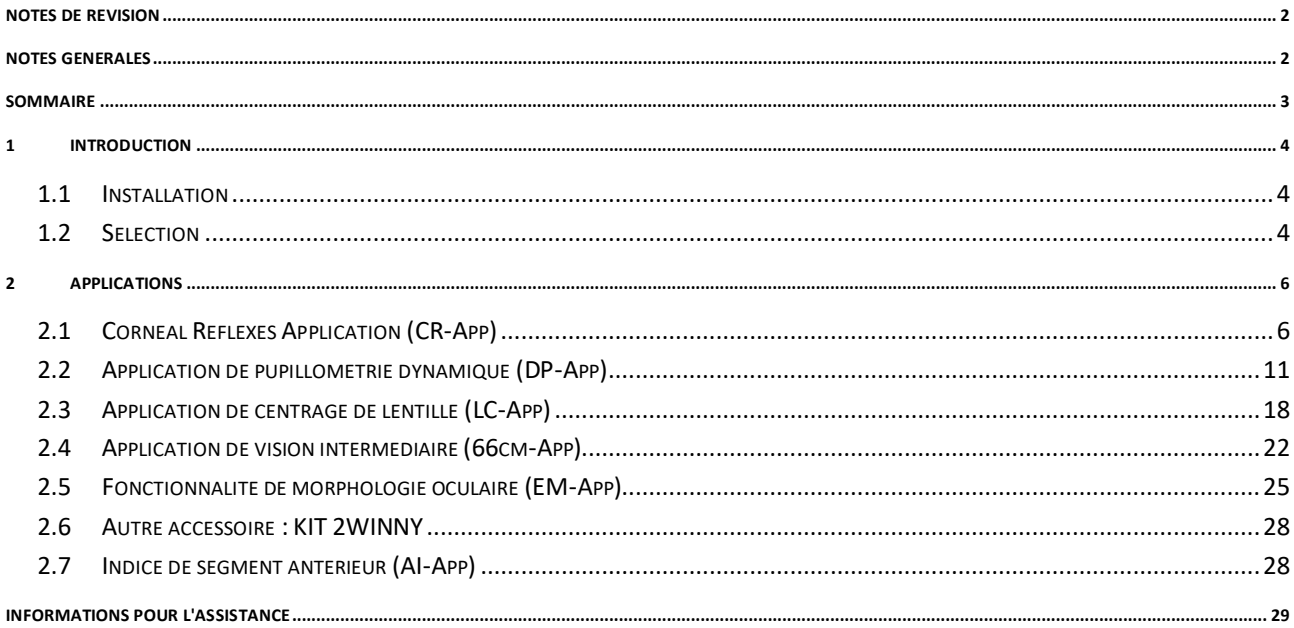

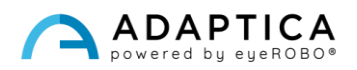

### <span id="page-3-0"></span>1 Introduction

Pour une description détaillée des fonctionnalités du 2WIN, veuillez vous référer au manuel de l'opérateur.

Il est possible d'augmenter les fonctions du 2WIN avec l'installation d'applications supplémentaires.

Chaque demande est décrite au Chapitre 2. Ce chapitre décrit plutôt l'installation et la gestion des Applications supplémentaires.

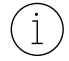

 $\mathbf{1}$ 

Pour plus d'informations sur les fonctionnalités des boutons, veuillez vous référer au *Manuel d'utilisation de 2WIN*.

#### 1.1 Installation

<span id="page-3-1"></span>Envoyez un e-mail à [contact@adaptica.com](mailto:contact@adaptica.com) pour demander l'achat d'une application (si elle n'est pas déjà installée), avec le numéro de série de votre 2WIN.

Un fichier d'activation vous sera envoyé par e-mail ; copiez ce fichier à la racine de votre carte MicroSD et redémarrez le 2WIN.

#### <span id="page-3-2"></span>1.2 Sélection

Si vous cliquez sur le BOUTON A, l'écran « Applications 2WIN » apparaît :

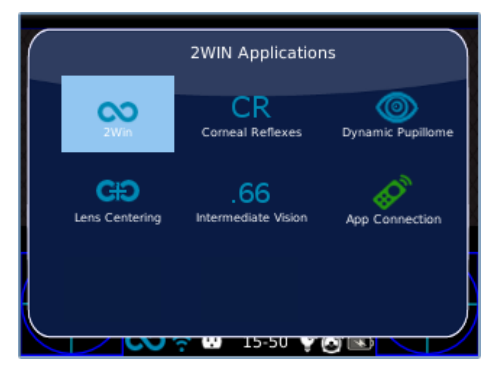

Il y a deux ensembles d'icônes : les bleues et les vertes. Les formateurs permettent au 2WIN d'effectuer des mesures complètement différentes. Au lieu de cela, ces dernières sont des options du 2WIN qui, si elles sont activées, ajoutent des fonctionnalités spéciales. Par exemple, l'icône CR-APP (deuxième icône bleue) signifie que dans ce 2WIN est activé la fonction de l'application Corneal Reflex.

En cliquant avec la MANETTE sur l'icône de l'application souhaitée (bleue), cette application sera activée et définie pour les prochaines mesures.

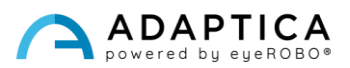

Si un symbole **« \* »** est présent à proximité d'une icône dans la fenêtre Applications 2WIN, cela signifie que l'Application spécifique n'est pas installée dans l'appareil. Si l'utilisateur tente de l'activer, un message d'avertissement s'affiche :

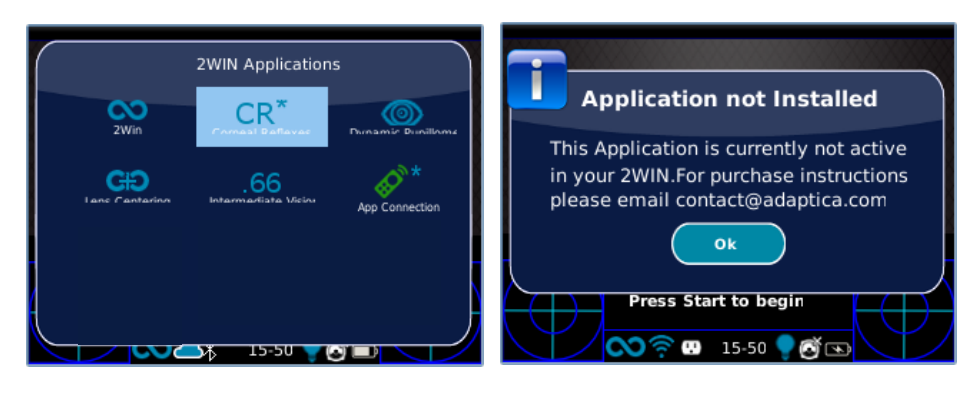

Pour plus d'informations sur les applications de 2WIN, veuillez vous référer aux tutoriels vidéo disponibles sur la chaîne YouTube d'Adaptica [: https://www.youtube.com/user/AdapticaSrl.](https://www.youtube.com/user/AdapticaSrl)

 $(i)$ 

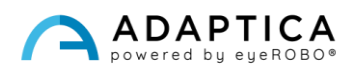

## <span id="page-5-0"></span>2 Applications

#### <span id="page-5-1"></span>2.1 Corneal Reflexes Application (CR-App)

L'application CR-App fournit des informations sur la position des réflexes cornéens, donnant des indications sur les phories et tropies éventuelles jusqu'à 30 dioptries prismatiques. Elle collecte des données à partir de 3 mesures, une jumelle et deux tests de couverture sous un occluseur IR. Les résultats sont exprimés en

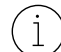

dioptries prismatiques ou en degrés. Le patient doit regarder la LED blanche qui s'allume pendant la mesure :

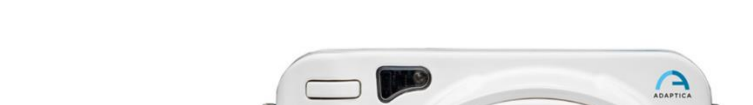

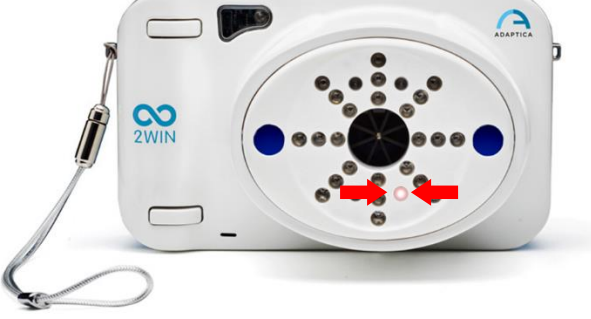

La procédure de mesure est décrite ci-dessous :

- **1.** Une fois que les bonnes conditions pour la mesure sont remplies, pointez l'appareil vers le patient.
- **2.** Appuyez et maintenez enfoncé le BOUTON S1 ou S2 pour démarrer la mesure.
- **3.** Centrez les yeux du patient dans la zone en direct de l'écran, à l'intérieur du rectangle bleu.
- **4.** Ajustez la distance pour focaliser l'image jusqu'à ce que la barre supérieure soit verte.
- **5.** Lorsque la barre supérieure est verte, relâchez le BOUTON S1/S2. Maintenez la position du 2WIN jusqu'à ce que le message « Traitement des données » apparaisse à l'écran.

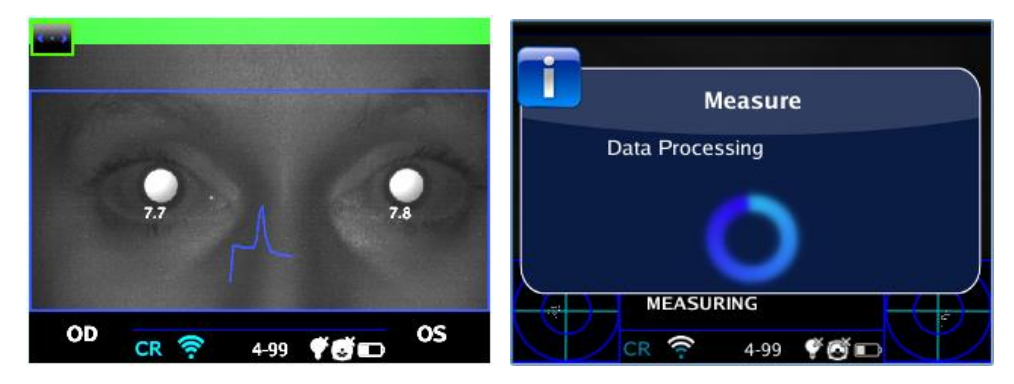

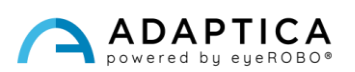

**6.** Après la mesure, un indicateur vert au centre de la barre supérieure, signalera l'acquisition correcte.

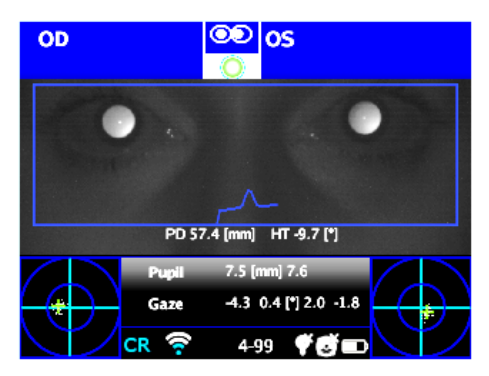

**7.** Cliquez sur le BOUTON C et sélectionnez l'œil qui va subir le test de couverture, en utilisant l'occluseur binoculaire fourni par Adaptica pour couvrir l'œil controlatéral – **n'utilisez pas d'autres occluseurs**.

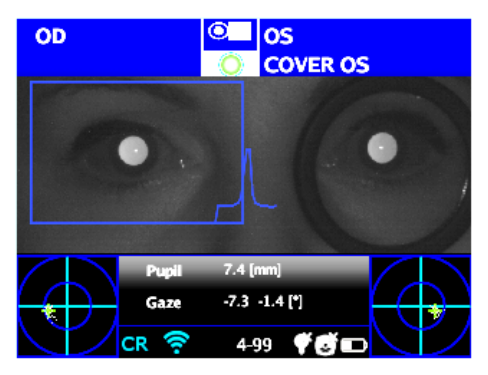

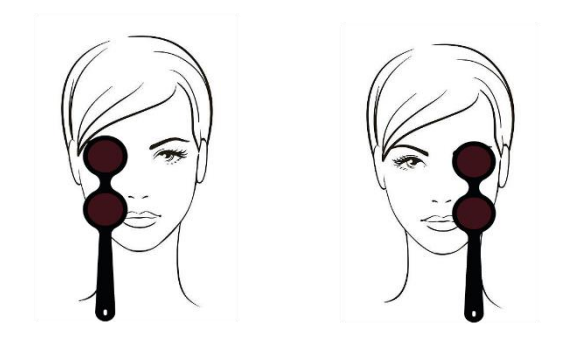

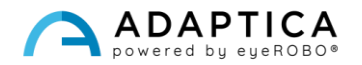

- **8.** Répétez les étapes 1 à 6 pour effectuer la mesure pour l'œil sélectionné.
- **9.** Cliquez sur le BOUTON C pour sélectionner l'autre œil, en déplaçant l'occluseur en conséquence.

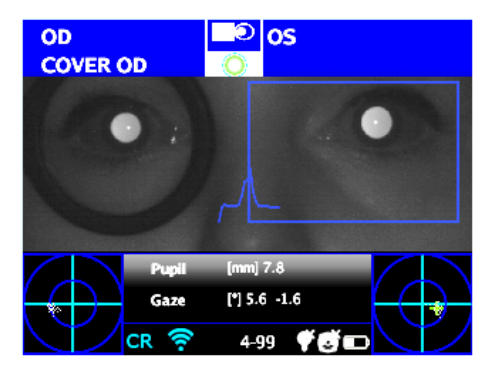

**10.** Répétez les étapes 1 à 6 pour effectuer la mesure pour l'œil sélectionné.

#### Résultats de l'examen

Une fois le test terminé, la fenêtre auxiliaire pour l'analyse des réflexes cornéens s'ouvre automatiquement, qu'elle soit sélectionnée dans **Menu > Fonctions > Applications 2WIN > Réflexes cornéens > Options > Afficher à la fin**.

Voici un exemple de résultats d'examen de CR-App :

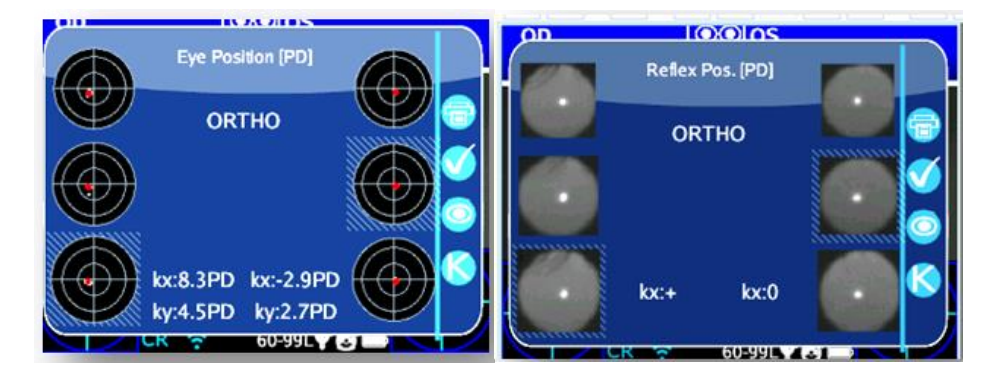

Il y a deux colonnes avec trois cercles chacune, liées à l'information de l'œil gauche et droit. La taille du cercle est proportionnelle à la taille de la pupille.

Les images représentent de haut en bas :

- Les deux yeux libres (non couverts)
- Œil droit libre, œil gauche couvert
- Œil droit couvert, œil gauche libre

 $\mathbf{i}$ 

L'œil couvert est souligné par un carré bleu clair.

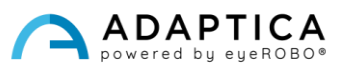

Le nuage de points dans chaque image représente graphiquement les réflexes cornéens collectés lors de l'examen. Alors que le point rouge dans la moyenne de chaque distribution est la position moyenne des réflexes cornéens.

L'opérateur peut basculer entre cette description (fixation barycentrique) et les images des pupilles en appuyant sur le BOUTON C.

Lorsque la position des réflexes cornéens, en comparant le test binoculaire avec le test de la couverture monoculaire de chaque œil, ne change pas de manière significative, le barycentre change de position en dessous de la valeur de seuil (mm) sélectionnée dans les paramètres de l'application – **Menu > Fonctions > Applications 2WIN > Réflexes cornéens > Options > Seuil.** La sortie est « **ORTHO** ».

Lorsqu'une asymétrie manifeste des réflexes cornéens est détectée sans le test de couverture, la sortie est : **ET** – **Ésotropie** ; **XT** – **Éxotropie**.

Lorsqu'une asymétrie des réflexes cornéens apparaît uniquement sous le test de couverture infrarouge, la sortie est :

**EP** – **Ésophorie** – **XP** : **Éxophorie**.

Si une déviation verticale est présente, la sortie suit les mêmes règles que ci-dessus : **HT** – **Hypertropie** ; **IT** – **Hypotropie** ; **HP** – **Hyperphorie** ; **IP** – **Hypophorie**.

Les messages ET, XT, EP, XP, HT, IT, HP et IP ne doivent pas être mal compris comme un diagnostic. La mesure doit être utilisée pour orienter le patient vers un professionnel de la vue.

Les valeurs des angles *K* sont affichées en bas de la fenêtre auxiliaire. La sortie par défaut affiche ce qui suit :

- **Angle** *k* **horizontal** (marqué comme « **kx** ») : la sortie est « + » lorsque le réflexe cornéen se trouve nasal au centre de la pupille ; « 0 » lorsque le réflexe cornéen coïncide avec le centre géométrique de la pupille ; « - » lorsque le réflexe cornéen est du côté temporel.
- **Angle vertical** *k* (marqué « **ky** ») : la sortie est « S/D » lorsque le réflexe cornéen de l'œil gauche est supérieur au réflexe cornéen de l'œil droit ; « D/S » dans le cas contraire. Lorsqu'il existe une disparité verticale inférieure ou égale au seuil établi, aucun message de disparité verticale n'est donné.

En cliquant sur le BOUTON C, il est possible de basculer entre ceci et une deuxième disposition, où l'angle *k* est exprimé en termes de ses coordonnées horizontales et verticales.

 $\mathbf{i}$ 

Les niveaux de seuil par défaut sont réglés en usine à 5 dioptries prismatiques (PD) pour la sortie « kx » et à 4 PD pour la sortie « ky*»* .

L'image suivante donne une représentation graphique des codes :

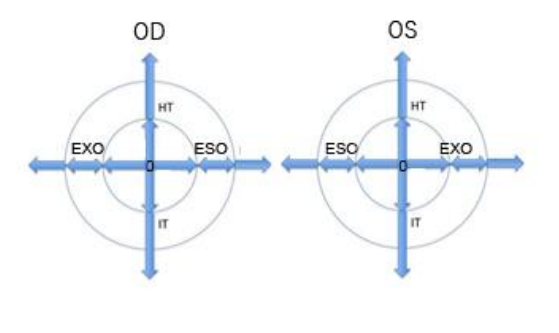

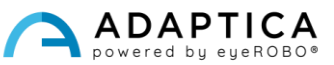

Le réflexe cornéen est représenté sur le graphique en position inversée : si le réflexe cornéen est nasal au centre, il est représenté comme temporel dans le diagramme 2WIN.

#### Rapport PDF

 $\left| \right|$ 

Les résultats peuvent être enregistrés sur la carte MicroSD en appuyant longuement sur le BOUTON B de la fenêtre auxiliaire affichée.

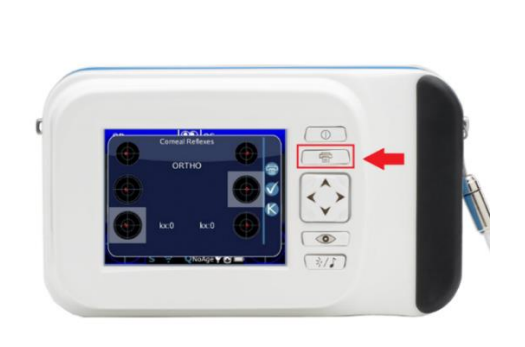

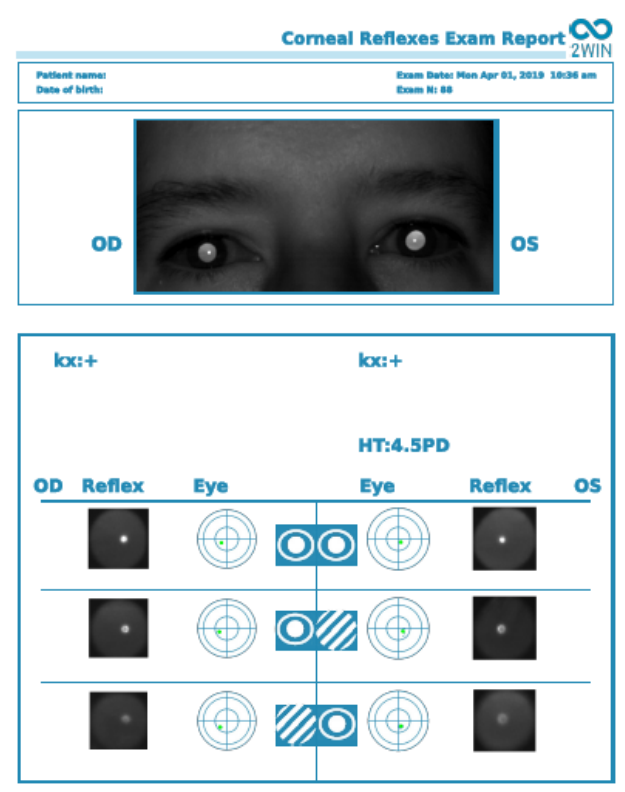

Dans l'impression, les résultats sont affichés en degrés (°) ou en dioptries prismatiques (PD) ; les cercles concentriques représentant des pas de 10 unités (10, 20, 30 PD ou °). La pupille est dimensionnée en conséquence et recadrée si elle dépasse 7 mm.

Pour choisir entre des degrés ou des dioptries prismatiques : **Menu > Fonctions > Applications 2WIN > Réflexes cornéens > Options > Notation**.

#### Réinitialisation de la mesure

Pour effectuer un nouvel examen ou annuler les résultats qui viennent d'être obtenus, la mesure peut être réinitialisée de deux manières :

- en choisissant une nouvelle Application ;
- en cliquant sur **« Réinitialiser »** dans **Menu > Fonctions > Applications 2WIN > Réflexes cornéens**.

Les nouvelles mesures écrasent automatiquement les anciennes données avec de nouvelles données.

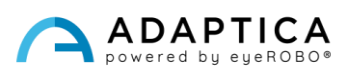

#### <span id="page-10-0"></span>2.2 Application de pupillométrie dynamique (DP-App)

L' application DP-App fournit des informations sur la réponse des pupilles ((diamètre dans le temps) lorsque les yeux sont stimulés par une lumière blanche visible et programmable connue brillant du 2WIN.

Le stimulus visible peut également être programmé par l'opérateur en intensité et en durée.

Les résultats sont exprimés dans une image graphique montrant la réponse des pupilles au stimulus visible et à travers certains paramètres montrant l'estimation du temps de réponse des pupilles, du temps de réaction et des pentes des changements de diamètre en fonction du temps.

#### Modes d'examen

Il existe trois modes de fonctionnement pour le DP-App :

- 1) **Mode par défaut** : il effectue un premier étalonnage des paramètres de réponse de l'œil en tenant compte également de l'éclairage ambiant, puis il effectue la mesure.
- 2) **Mode manuel** : l'opérateur peut configurer manuellement l'ensemble des stimuli de lumière visible. La durée de chaque stimulus dure au minimum 2 secondes.
- 3) **Mode d'étalonnage** : au début de l'examen, il éclaire les yeux du patient avec quatre impulsions d'étalonnage sélectionnées par l'opérateur pour trouver une bonne impulsion finale. Ce dernier est utilisé dans la dernière partie de la mesure. 2WIN prend également en compte la lumière ambiante.

La mesure globale dure 14 secondes dans tous les modes de fonctionnement.

#### Procédure d'examen

**Phase de mise** au point : démarrer la mise au point en visant les yeux du patient et maintenir enfoncé le BOUTON S1/S2. Déplacez le 2WIN vers l'avant ou vers l'arrière pour maximiser la longueur de la barre de déplacement des couleurs au bas de l'écran. Lorsque vous atteignez le maximum, relâchez le BOUTON S1/S2 pour démarrer la phase de mesure.

**Phase de mesure** : le patient doit rester dans la même position, jusqu'à ce que le BOUTON S1/S2 soit relâché, et l'examen se termine automatiquement (après 14 secondes).

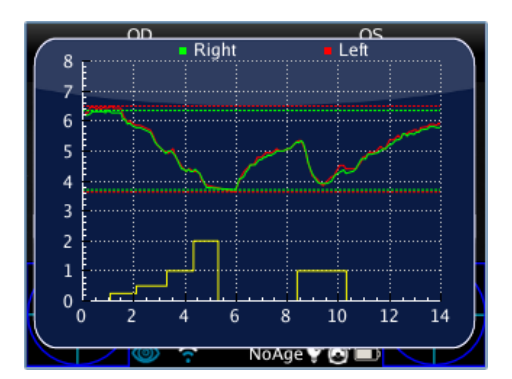

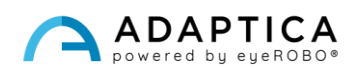

#### Mode par défaut

Il est activé dans l'application DP uniquement si un autre fichier de configuration n'est pas présent dans la carte MicroSD du 2WIN ou si ce fichier est corrompu. Le mode par défaut crée (après une seconde sombre) une séquence de 4 impulsions lumineuses brillantes. Pendant ces impulsions, le 2WIN détecte la réaction pupillaire. Si le diamètre de la pupille, au cours de l'une des 4 impulsions, descend en dessous de 10 % de l'état initial ou atteint une dimension inférieure à 3,5 mm, l'étalonnage initial s'arrête, et une impulsion lumineuse finale est activée (cette impulsion aura une intensité double par rapport à la précédente, qui a provoqué la fin de l'étalonnage). De plus, si la lumière ambiante est trop faible, toutes les impulsions seront réduites de moitié (dans l'affichage de 2WIN, la valeur maximale est 1 au lieu de 2).

#### Mode manuel

Pour l'activer, l'opérateur crée un fichier texte nommé*« pupilresponse.txt* » dans la carte MicroSD du 2WIN.

Le fichier doit contenir 7 lignes, dont chacune représente une 2ème phase de la mesure. La valeur numérique attribuée aux lignes représente l'intensité de la lumière dans l'échelle de 0 à 100.

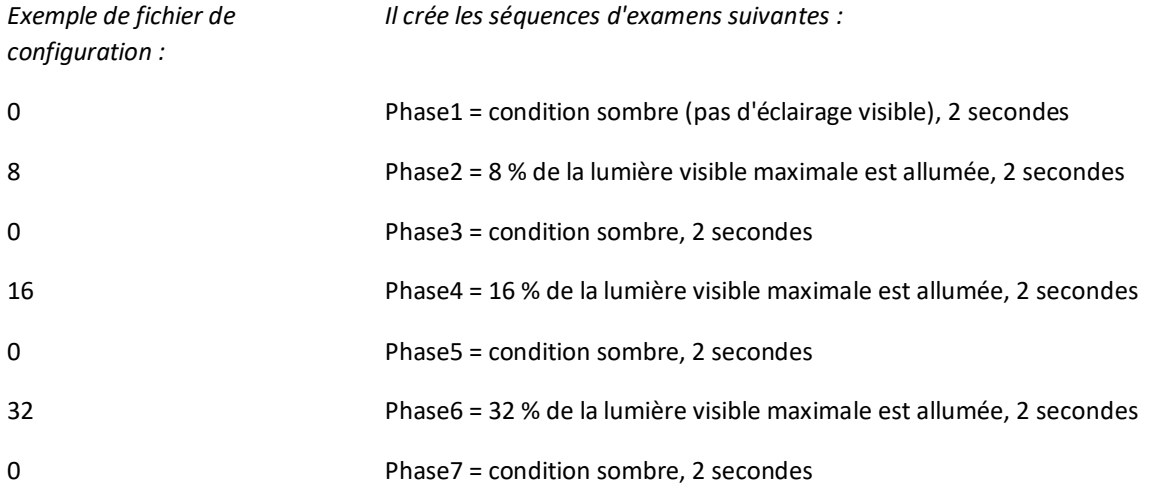

Toute valeur supérieure à 100 est considérée comme 100 %, tandis que 0 signifie condition sombre. Le fichier de configuration n'est pas pris en compte s'il y a un nombre différent de lignes ou de caractères ; le mode par défaut est utilisé à la place.

#### Mode d'étalonnage

Pour l'activer, l'opérateur crée un fichier texte nommé*« pupilresponse.txt* » dans la carte MicroSD du 2WIN.

L'opérateur doit décider de 3 paramètres puis 4 intensités de lumière pour l'étalonnage du système dans ce mode spécifique.

Les trois paramètres sont :

• T = limite de seuil minimale du diamètre de la pupille. Si pendant les 4 lumières d'étalonnage le diamètre de la pupille du patient passe en dessous de cette valeur, pendant la dernière et la phase finale de mesure le 2WIN utilisera l'intensité lumineuse correspondante qui a provoqué ce franchissement de seuil.

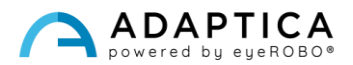

- M = facteur de multiplication de l'impulsion d'étalonnage.
- P = pourcentage désiré de variation du diamètre de la pupille

Les 4 intensités d'étalonnage sont écrites dans la configuration en lettres A, B, C, D. Les valeurs A, B, C, D doivent être placées dans l'ordre croissant.

Le 2WIN pendant le mode d'étalonnage démarre l'examen avec 1 seconde d'état sombre, puis il bascule entre les quatre intensités d'étalonnage A, B, C, D, chacune d'entre elles étant activée pendant 1 seconde.

Si la variation en pourcentage du diamètre de la pupille est supérieure à P, ou si le diamètre minimum de la pupille est inférieur à T, le 2WIN enregistrera la valeur d'intensité (soit A, B, C, D) qui a causé l'une de ces deux conditions. Cette valeur sera utilisée pour éclairer l'œil du patient dans la phase finale de la mesure.

Exemple de « *pupilresponse.txt* » dans la carte MicroSD du 2WIN :

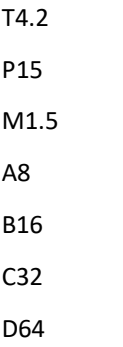

Les 4 intensités lumineuses au début de la mesure sont 8 %, 16 %, 32 % et 64 % de l'intensité maximale. À la fin de la mesure, une impulsion lumineuse finale est utilisée pour provoquer un diamètre de pupille inférieur à 4,2 mm ou une variation de pupille qui surmonte la valeur de 15 %, multipliée finalement par un facteur de 1,5.

Si la valeur T est manquante dans le fichier de configuration, le mode standard sera utilisé. Si l'une des autres valeurs numériques (P, A, B, C, D) est omise dans le fichier de configuration (ou écrite dans le mauvais format), le 2WIN utilise le mode d'étalonnage avec une séquence par défaut de : T=4, P=10, A=8, B=16, C=32, D=64, où M dépend de l'intensité lumineuse de l'environnement.

#### Affichage de l'examen

Pendant que l'examen est en cours, 2WIN affiche la valeur du diamètre de la pupille proche des pupilles du patient (après le relâchement du BOUTON S1/S2). L'examen est terminé après 14 secondes.

Ensuite, la fenêtre principale du 2WIN affiche dans la partie supérieure les diamètres maximum et minimum de la pupille pour OD et OS. En poussant la MANETTE vers la droite, la fenêtre de résultats complète de l'examen s'affiche :

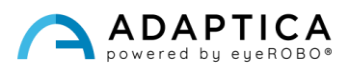

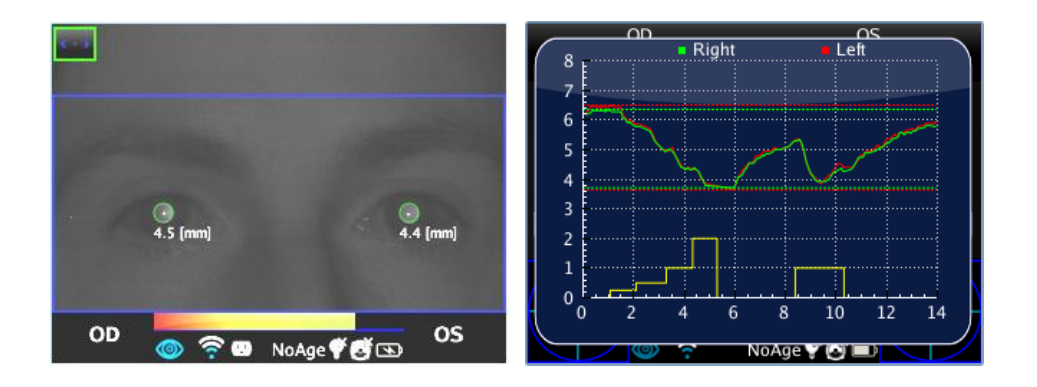

#### Mode de navigation

Il est possible de charger un examen DP-App précédemment enregistré : poussez longuement la MANETTE vers le bas sur l'écran principal de 2WIN. Ensuite, la fenêtre principale du 2WIN affichera dans la partie supérieure les diamètres maximum et minimum de la pupille pour chaque œil. En poussant la MANETTE vers la droite, le résultat complet de l'examen s'affiche.

#### Mesures post-examen

Il est possible d'analyser certains paramètres à partir des résultats du DP-App. Pour ce faire, appuyez sur le BOUTON C lors de l'affichage de la fenêtre auxiliaire. Le système place automatiquement plusieurs lignes dans le graphique en commençant par la pupille gauche.

Si le DP-App est en mode par défaut ou d'étalonnage, 2WIN reconnaît automatiquement les  $(i)$ impulsions d'étalonnage. Il est possible de ne mesurer que la dernière impulsion (pas celle d'étalonnage).

Si le DP-App est en mode manuel, 2WIN permet de mesurer toutes les impulsions individuelles, mais ( j dans le rapport PDF final, les données sont enregistrées uniquement en référence à la première impulsion valide.

La première ligne est automatiquement placée sur le premier front de variation de la lumière émise (la position de cette ligne n'est pas réglable). La deuxième ligne peut être réglée manuellement en appuyant sur la MANETTE. Lorsque la ligne est sélectionnée, elle devient pointillée et de couleur blanche, et l'opérateur peut la déplacer en poussant la MANETTE à gauche ou à droite. Cette ligne représente le temps de départ, lorsque le diamètre de la pupille commence à réagir au stimulus lumineux.

Dans la figure suivante, un exemple de positionnement de la deuxième ligne.

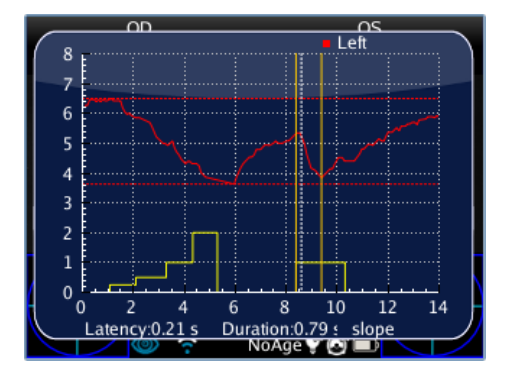

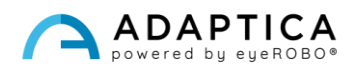

Lorsque la deuxième ligne est positionnée, automatiquement le temps de réponse de la pupille (en secondes) apparaît dans la partie inférieure de la fenêtre auxiliaire. Lors de la prochaine pression sur la MANETTE, la ligne sélectionnée sera la troisième, indiquant l'heure exacte à laquelle la réponse de la pupille se termine pour réagir à l'impulsion d'éclairage de la lumière.

Lorsque la troisième ligne est positionnée, après la prochaine pression sur la MANETTE, le temps de réaction global de la pupille (en secondes) apparat dans la partie inférieure de la fenêtre auxiliaire.

Lors de la prochaine pression sur la MANETTE, une nouvelle ligne est introduite dans l'affichage. Il représente la « pente » dans la variation du diamètre de la pupille. Il est possible de déplacer la ligne de pente dans toutes les directions de la MANETTE (de haut en bas pour se déplacer de haut en bas, de droite à gauche pour la faire tourner).

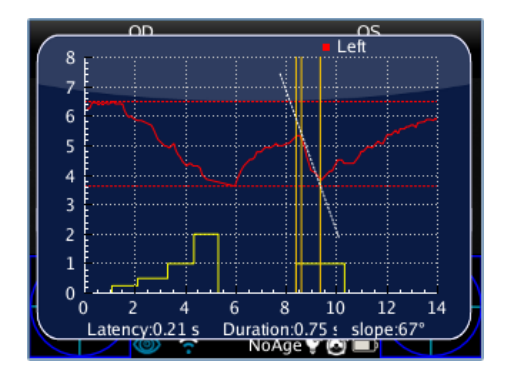

Lorsque la ligne de pente est positionnée, la valeur de l'angle de pente apparaît automatiquement dans la partie inférieure de la fenêtre auxiliaire. Cette dernière ligne est blanche si elle est liée à une diminution du diamètre de la pupille, et elle est noire si elle est liée à une augmentation.

Si l'opérateur appuie à nouveau sur la MANETTE, toutes les lignes deviennent jaunes et le positionnement est terminé. En poussant la MANETTE vers la droite ou la gauche, il est possible de changer de côté de l'examen de stimulation de la lumière (du côté descendant vers le côté ascendant) et de répéter le positionnement des axes pour ce côté.

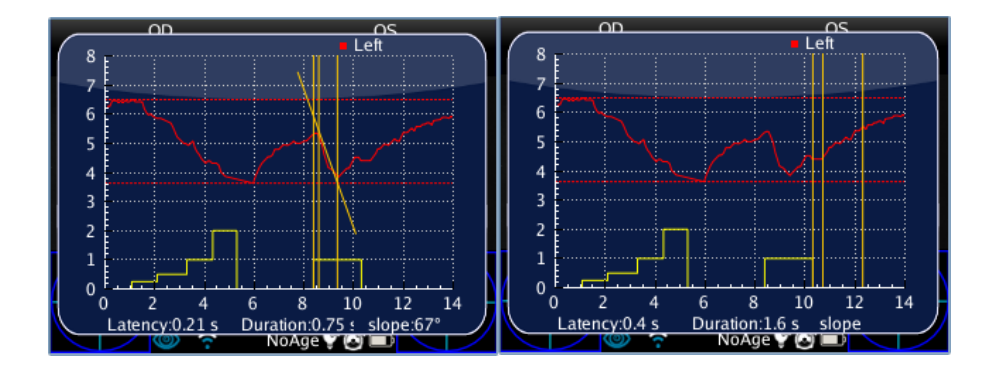

En appuyant sur le BOUTON C, le système de quatre lignes s'affiche sur l'événement suivant de transition dans le diamètre de la pupille. Si vous appuyez à nouveau sur le BOUTON C, toute la procédure de mesure commence dans l'œil droit.

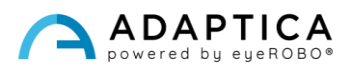

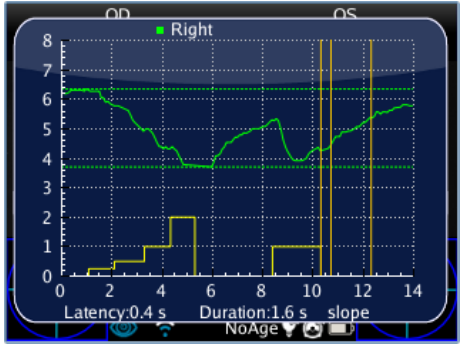

#### Enregistrement dans la mémoire MicroSD

Lorsque la mesure est terminée, en appuyant sur le BOUTON C, l'écran principal du 2WIN affiche un seul graphique avec les deux lignes de réponse de la pupille gauche et droite. Cette action stocke temporairement tous les examens dans la carte mémoire du 2WIN. Si l'opérateur n'a pas besoin d'apporter d'autres modifications, pour stocker en permanence l'examen dans la carte MicroSD du 2WIN, il est nécessaire d'aller à l'écran d'accueil en appuyant sur le BOUTON A puis en maintenant le BOUTON B enfoncé (cela génère le rapport PDF final de l'examen).

#### Rapport PDF

Le rapport PDF est composé du graphique de réponse des pupilles et des données correspondantes.

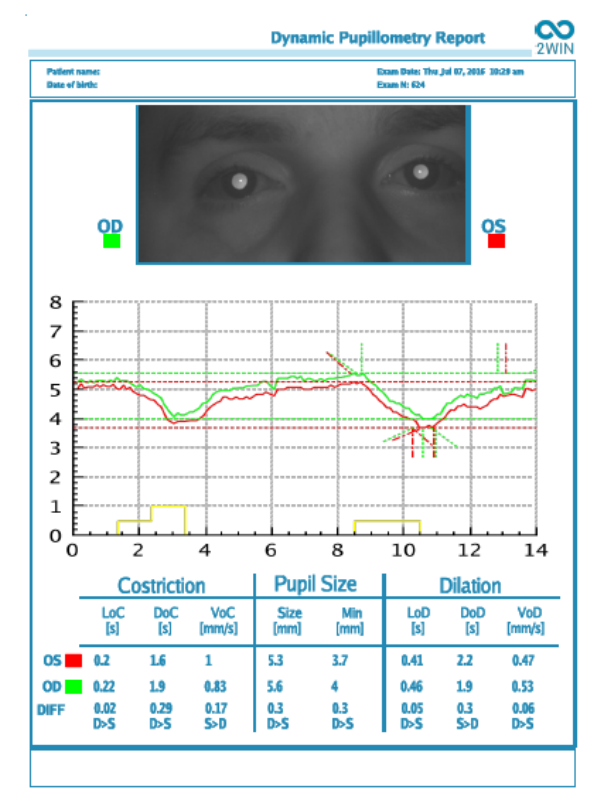

Le graphique comprend à la fois les réponses des pupilles et une reproduction partielle des axes qui ont été positionnés précédemment.

La zone de données est divisée en trois parties, qui se réfèrent à la deuxième stimulation de la pupille (pas à l'étalonnage) :

- 1. La phase « Constriction ».
- 2. La phase « Taille de la pupille ».
- 3. La phase de « Dilatation ».

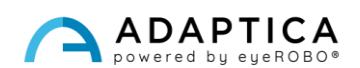

La phase de **Constriction** comporte trois variables :

- 1. LoC = Latence de la Constriction ; le temps utilisé par la pupille pour commencer la constriction après l'allumage de la lumière.
- 2. DoC = Durée de Constriction ; le temps utilisé par la pupille pour se resserrer et se stabiliser.
- 3. VoC = Vitesse de Constriction ; vitesse de constriction de la pupille.

La phase de **Dilatation** comporte trois variables :

- 1. LoD = Latence de Dilatation ; le temps utilisé par la pupille pour commencer à se dilater après l'extinction de la lumière.
- 2. DoD = Durée de Dilatation ; le temps utilisé par la pupille pour se dilater et se stabiliser.
- 3. VoD = Vitesse de Dilatation ; vitesse de dilatation de la pupille.

**DIFF** : c'est la différence entre l'œil droit et l'œil gauche. Il indique également laquelle des deux valeurs est la plus élevée.

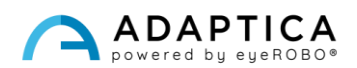

#### 2.3 Application de centrage de lentille (LC-App)

<span id="page-17-0"></span>Le LC-App permet de vérifier si les lunettes du patient sont correctement centrées. Lors de l'examen LC-App, le patient doit porter ses lunettes.

#### Procédure d'examen

La mesure est prise en réfraction standard, à l'aide du BOUTON S1/S2, pendant que le patient porte les lunettes de protection. Lorsque la mesure est terminée, les informations des pupilles sont affichées.

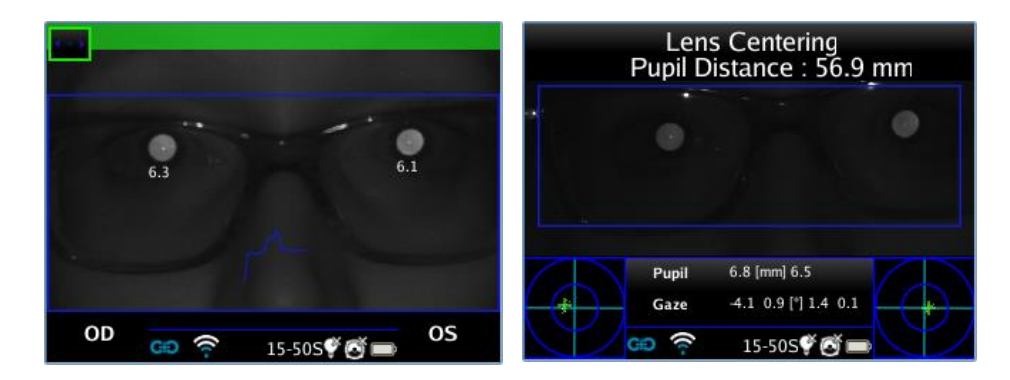

#### Mode de navigation

Pour activer le LC-App dans une mesure déjà enregistrée, entrez dans le mode de navigation en maintenant la MANETTE vers le bas jusqu'à ce que l'historique de l'examen soit chargé. Ensuite, parcourez-les et sélectionnez l'examen spécifique avec la MANETTE.

#### Résultats de l'examen

Lorsque la mesure est terminée, les résultats détaillés sont affichés en poussant la MANETTE vers la droite. L'écran affiche l'image des yeux du patient et définit les positions par défaut des axes de mesure. Plus précisément : l'axe horizontal est aligné entre les deux pupilles, tandis que les deux plots sont positionnés à égale distance du centre.

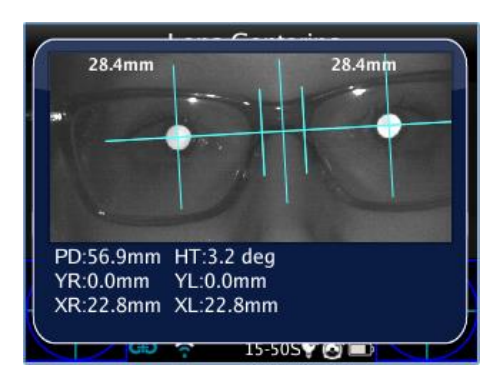

**Le LC-App permet de positionner et d'incliner les axes pour effectuer la mesure.** 

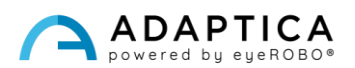

Si la mesure n'est pas valide ou si elle a été chargée d'une autre mesure d'une autre application, un message d'erreur s'affiche car les positions des pupilles (ou une donnée essentielle) ne sont pas présentes pour la mesure.

Si la distance pupille n'est pas valide, le LC-App affiche un message d'avertissement car il n'a pas de référence pour une mesure de haute précision. Par conséquent, il fonctionne en mode de faible précision.

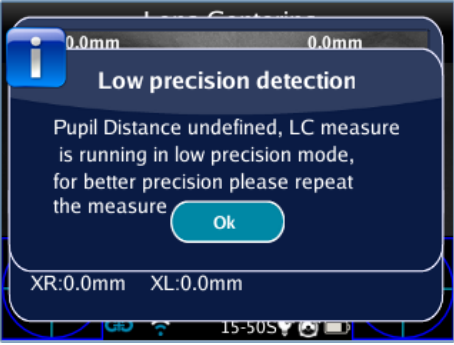

#### Positionnement de l'axe

L'axe à déplacer est sélectionné en appuyant sur la MANETTE ; il est surligné en rouge permettant les changements. La première pression sélectionne l'axe horizontal, la deuxième pression sélectionne l'axe vertical à gauche, la troisième pression sélectionne l'axe vertical à droite, la quatrième pression revient à la première étape.

#### Comment positionner l'axe horizontal

Cet axe peut être déplacé verticalement en maintenant ou en poussant à plusieurs reprises la MANETTE vers le haut ou vers le bas. L'inclinaison de l'axe est modifiée en poussant vers la droite ou vers la gauche. Ceci implique une rotation équivalente de tous les autres axes.

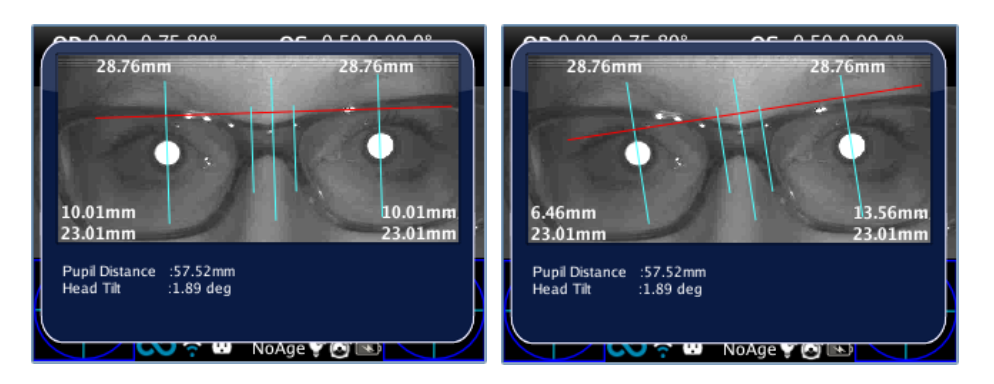

#### Comment positionner les axes verticaux

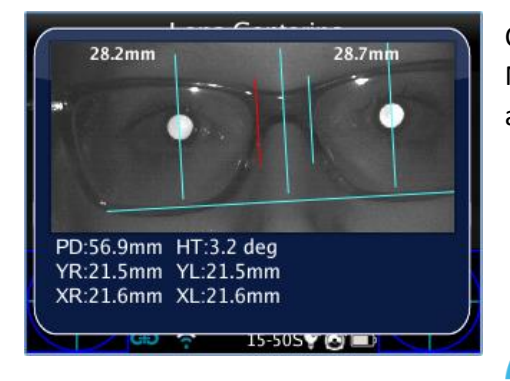

Ces axes peuvent être déplacés horizontalement en poussant la MANETTE vers la gauche ou la droite. L'axe central est automatiquement situé entre les deux axes mobiles.

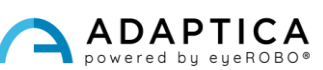

#### Valeurs de centrage

Les valeurs principales sont écrites directement en haut de l'écran ; les données auxiliaires sont écrites en bas.

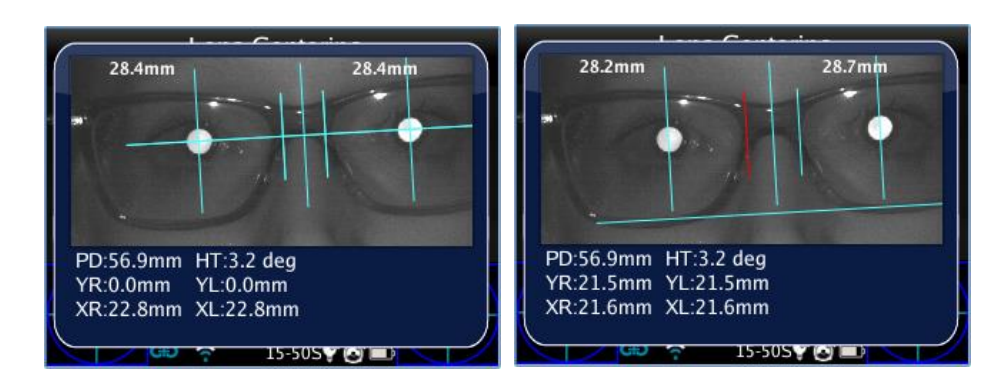

Les valeurs affichées sur l'image sont :

• Mesures de distance semi-pupillaires, situées sur le dessus. Elles représentent les distances entre le centre de l'axe optique et l'axe vertical central, divisées à gauche et à droite en correspondance du côté qu'ils mesurent.

- Au bas de l'écran (R signifie œil droit, L, œil gauche) :
	- o La plus grande valeur et la distance entre le centre de l'axe optique et l'axe horizontal (YR, YL).
	- o La valeur inférieure et la mesure entre le centre de l'axe optique et le plot correspondant (XR, XL).

Sous l'image, il y a deux valeurs supplémentaires qui représentent l'inclinaison de la tête et la distance de la pupille.

#### Enregistrement sur la mémoire MicroSD

Après avoir localisé les axes, pour enregistrer leur position, maintenez le BOUTON B enfoncé après avoir quitté la fenêtre des résultats. Un rapport PDF est créé et les valeurs sont enregistrées pour référence ultérieure.

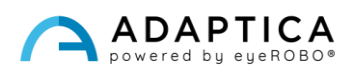

#### Rapport PDF

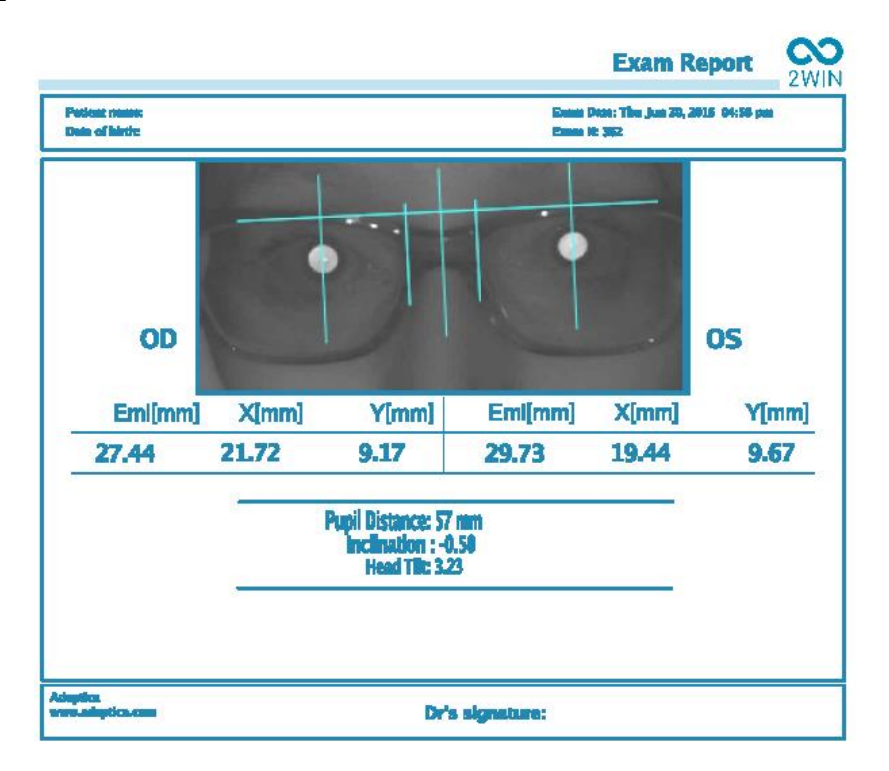

Le rapport PDF est composé du graphique de centrage de la lentille et des données correspondantes. L'image contient les axes précédemment positionnés.

Le rapport est divisé en œil droit et œil gauche ; les valeurs exprimées pour chaque œil représentent :

- **EMI :** La distance entre la pupille et l'axe vertical central.
- **X :** La distance entre le centre de l'axe optique et l'axe vertical externe du plot.
- **Y :** La distance entre le centre de l'axe optique et l'axe horizontal.

Les autres valeurs sont :

- **Distance pupillaire :** La distance entre les axes optiques des pupilles.
- **Inclinaison :** L'inclinaison supplémentaire ajoutée à l'inclinaison de la tête par l'opérateur.
- **Inclinaison de la tête :** L'axe optique s'incline par rapport à l'axe horizontal.

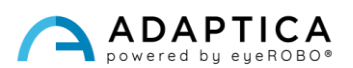

#### <span id="page-21-0"></span>2.4 Application de vision intermédiaire (66cm-App)

Le 66cm-App permet de mesurer la réfraction du patient lors de la lecture à la distance de 66 cm (distance d'une unité d'affichage visuel, VDU). Dans tous les cas où la lecture à une telle distance s'avère difficile, le 2WIN calcule la puissance supplémentaire nécessaire (ADD) pour restaurer la meilleure vision.

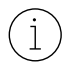

Le 66cm-App nécessite l'utilisation d'une lentille supplémentaire, qui est insérée dans l'ouverture centrale de l'avant du 2WIN.

#### Composant supplémentaire

Lentille supplémentaire (doit être placée sur la partie frontale du 2WIN) avec un tableau de lecture avec des lettres imprimées dessus, pour une lecture de 66 cm liée à l'écran de visualisation.

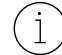

La lentille d'addition peut être utilisée et conservée jusqu'à une température ambiante maximale de 50°C (122°F).

#### Conseils d'examen

- L'examen doit être effectué avec le patient portant ses lunettes habituelles (le cas échéant) ou ses lentilles de contact – la mesure ne doit pas être effectuée avec des lunettes de lecture.
- La carte et la lentille doivent être appliquées sur la face avant du 2WIN, dans l'ouverture centrale. Poussez le module complémentaire jusqu'à ce qu'une légère résistance se fasse sentir.

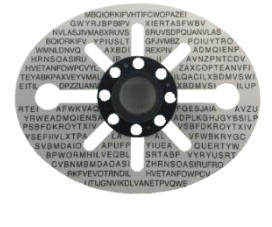

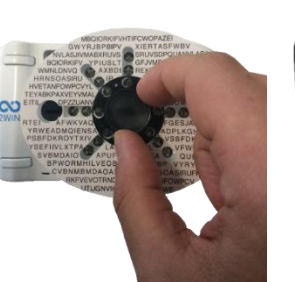

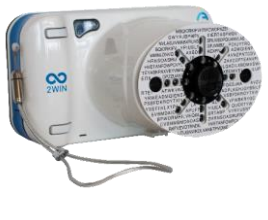

Ne pas couvrir les LED frontales : la mesure peut ne pas être possible avec une position de carte incorrecte.

- Retirez le module complémentaire en prenant la proéminence noire et en la faisant tourner tout en tirant vers l'extérieur.
- Assurez-vous que le graphique n'est pas directement éclairé mais visible et lisible dans la pénombre.

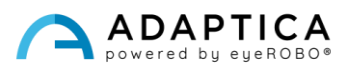

#### Procédure d'examen

- 1. Appliquez le module complémentaire sur le côté avant du 2WIN.
- 2. Demandez au patient de porter des lunettes, si elles sont généralement portées (lunettes de vision à distance) ou des lentilles de contact. Si le patient porte des lunettes progressives, demandez-lui de regarder le tableau à travers la partie supérieure des verres.
- 3. Demandez au patient de se concentrer sur les caractères centraux du tableau. Voir l'image suivante :

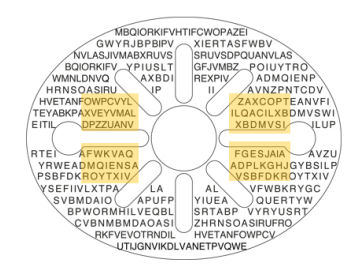

4. La mesure est prise en réfraction standard, à l'aide du BOUTON S1/S2.

En raison de la distance pupillaire de certains patients, l'examen binoculaire pourrait ne pas être possible. Dans ces cas, il est fortement recommandé de prendre la mesure de façon monoculaire.

5. À la fin de la mesure, les résultats sont affichés :

 $\mathbf{i}$ 

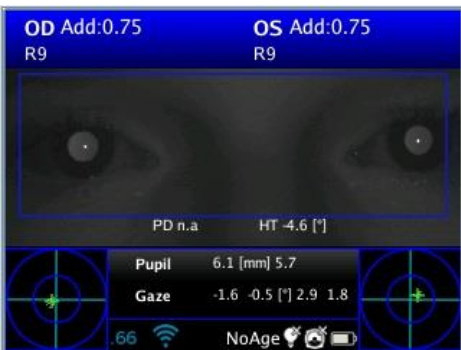

Les valeurs supérieures représentent l'équivalent sphérique : l'estimation de la puissance supplémentaire nécessaire (ADD) pour restaurer la meilleure vision à 66 cm (équivalent sphérique = sphère +  $\frac{1}{2}$  cylindre).

La plage de mesure de l'ADD est comprise entre 0 D et 3,25 D.

En dehors de cette plage, la sortie est « *N.D.* », avec l'indication d'une myopie ou d'une hypermétropie.

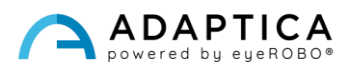

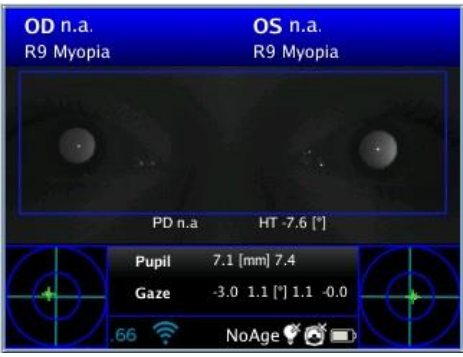

#### Résultats de l'examen

2WIN renvoie « 0 » si le patient n'a pas besoin de puissance supplémentaire pour effectuer la mise au point à 66 cm.

Au contraire, si le patient a besoin d'une puissance supplémentaire, 2WIN renvoie une valeur positive :

- Si l'examen est passé avec des lunettes, l'ADD doit être additionné à la prescription actuelle.
- Si l'examen est fait sans lunettes, l'ADD est la puissance des lunettes de lecture à prescrire.

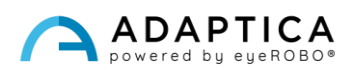

#### <span id="page-24-0"></span>2.5 Fonctionnalité de morphologie oculaire (EM-App)

L'application EM mesure différentes distances dans l'œil. Elle permet d'identifier l'œil sans se soucier de la position de la pupille.

#### Procédure d'examen

Appuyez sur le BOUTON B pour passer en mode zoom, puis sur le BOUTON C pour activer la morphologie des yeux.

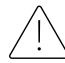

Dans les images suivantes, les valeurs EM sont appelées FAS, en référence à une version précédente du logiciel.

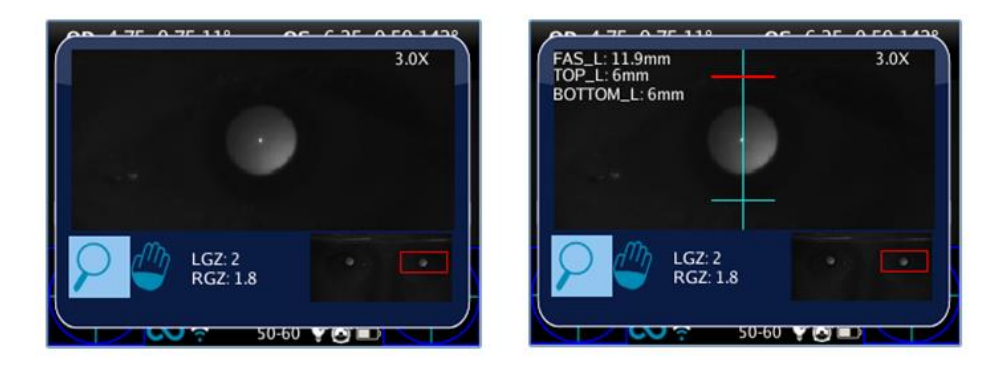

Le premier clic est pour les mesures en mode vertical, le second pour le mode horizontal.

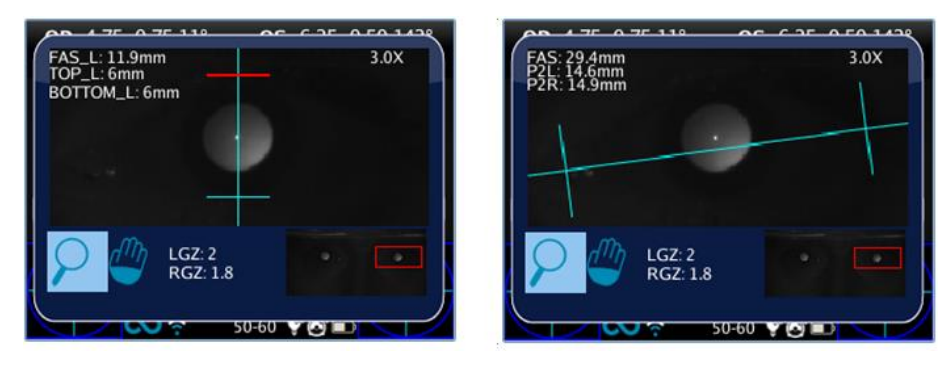

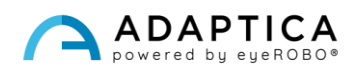

#### Mesure de la morphologie oculaire

Pour changer l'œil sélectionné, poussez la MANETTE vers la gauche ou la droite. Pour modifier la valeur du zoom, poussez-le vers le haut ou vers le bas. Pour obtenir la mesure de la morphologie oculaire, le facteur de zoom minimum est de 2,8x. Il est possible de changer l'œil ou le zoom lorsqu'aucun axe n'est sélectionné/actif (tous les axes sont bleus).

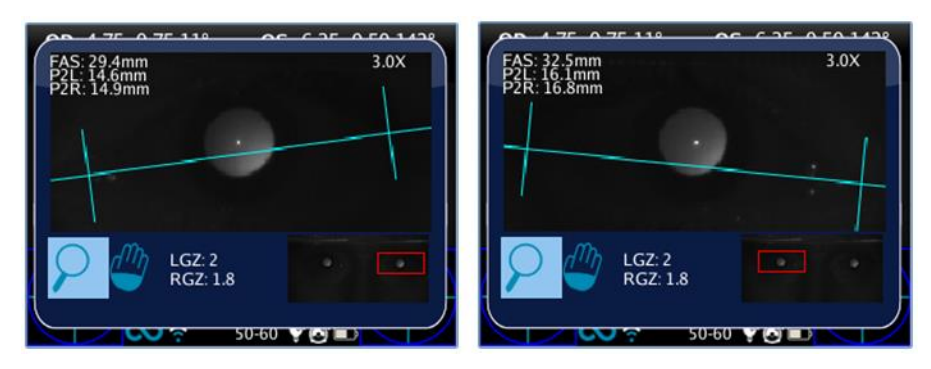

En cliquant sur la MANETTE, il est possible de changer d'axe pour régler sa position. Cliquez d'abord pour déplacer l'axe horizontal : lorsqu'il est sélectionné, il peut être déplacé vers le haut ou vers le bas en poussant la MANETTE dans la direction respective, à gauche et à droite pour changer l'inclinaison et correspondre à la position réelle de l'œil.

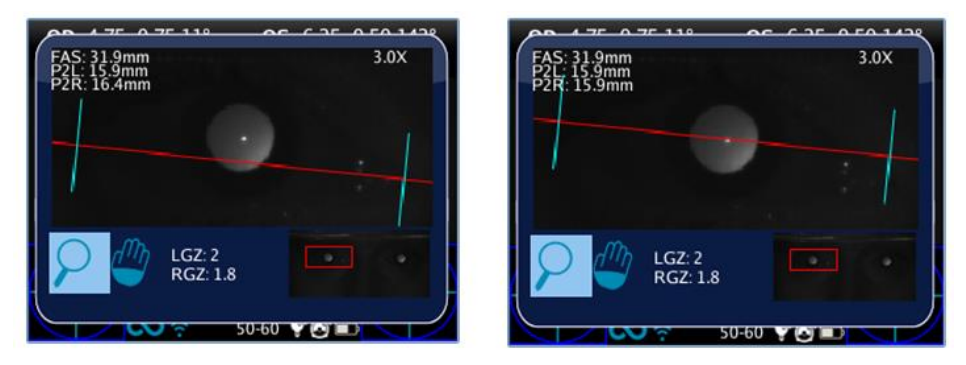

Appuyez à nouveau sur la MANETTE pour sélectionner les axes verticaux gauche et droit et déplacez-les avec les directions gauche et droite du bouton. Appuyez à nouveau sur la MANETTE pour quitter la sélection des axes et changer d'œil ou de zoom.

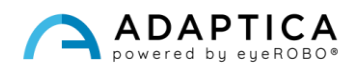

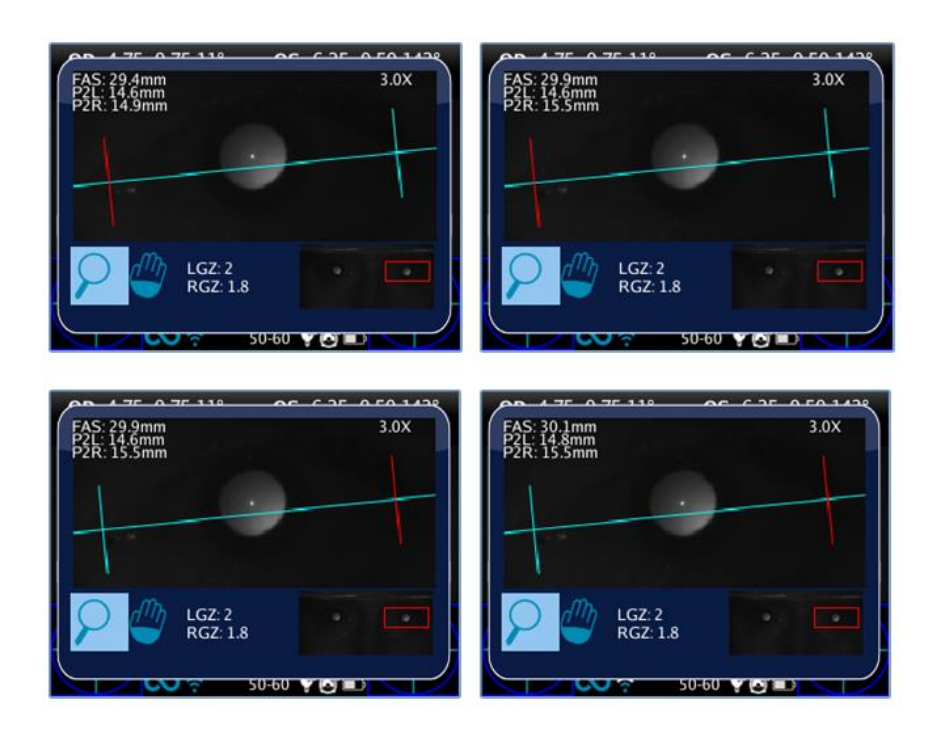

#### Résultats de l'examen

L'application EM extrait trois paramètres pour chaque œil :

- EM (FAS) = distance des axes verticaux en millimètres.
- P2L = distance en millimètres entre l'axe vertical gauche et le centre de la pupille.
- P2R = distance en millimètres entre l'axe vertical droit et le centre de la pupille.

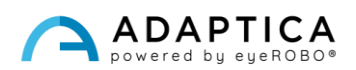

#### 2.6 Autre accessoire : KIT 2WINNY

<span id="page-27-0"></span>2WINNY est un kit de masques étudiés et conçus pour attirer l'attention des enfants. De cette façon, l'examen sera plus fluide et plus rapide, en particulier pour les enfants non coopératifs.

Les masques doivent être appliqués sur le devant de 2WIN avant de commencer l'examen :

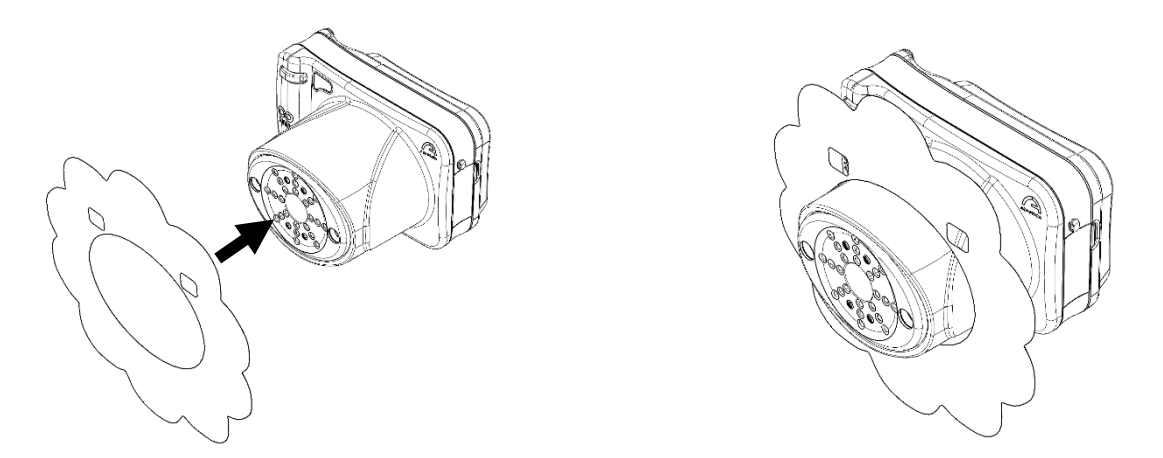

Pour permettre à la mesure d'être aussi lisse et rapide que possible, laissez les enfants choisir le masque en fonction de leurs préférences.

Chaque kit contient :

- Un ensemble de masques à double face ;
- 25 autocollants pour chaque masque animal : offrez-les aux enfants après l'examen ;
- 2 tumbling E d'Albini ;
- 1 autocollant de porte à mettre dans votre salle de pratique ;
- Coffret personnalisé kit 2WINNY.

#### 2.7 Indice de segment antérieur (AI-App)

<span id="page-27-1"></span>L'AI-App est une A.I. innovante. Algorithme (Intelligence Artificielle) fonctionnant sur le Cloud d'Adaptica, développé pour donner des informations supplémentaires à l'utilisateur si le 2WIN n'est pas capable de réfracter le patient.

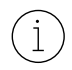

AI-App n'est disponible que pour le modèle 2WIN-S *Plus* d'Adaptica. Si vous êtes intéressé, veuillez consulter le manuel d'utilisation de 2WIN-S.

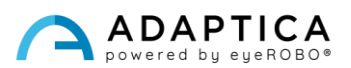

## <span id="page-28-0"></span>Informations pour l'assistance

Pour toute demande de service, veuillez contacter votre distributeur local. Néanmoins, vous pouvez contacter directement Adaptica à l'adresse suivante : [support@adaptica.com.](mailto:support@adaptica.com)

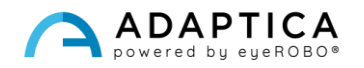